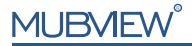

A Smarter Safety Solution

Smart PTZ Indoor Camera

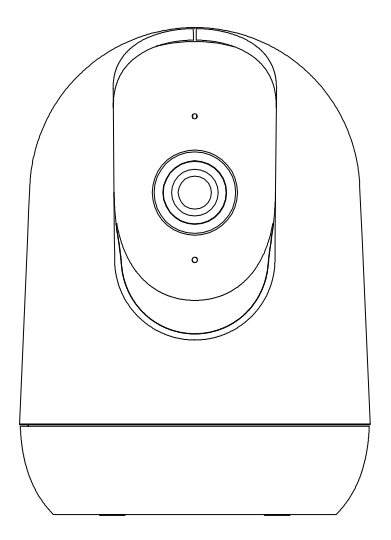

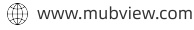

⊠ support@mubview.com

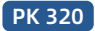

# **Servizio di Garanzia**

Grazie per il vostro shopping e fiducia.Stiamo ottimizzando i nostri prodotti, migliorando il nostro servizio di cliente alla vita e fornendo una migliore esperienza di acquisto.

Se avete domande, non esitate a contattarci via email. Risolveremo il vostro problema entro 24 ore.

Inoltre, IT saremo molto grati e accogliamo con favore i vostri suggerimenti.

Registrare al seguente link per un'estensione della garanzia di 3 anni. (o scansiona il codice QR) https://bit.ly/3zBSB2y

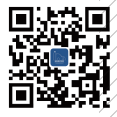

**Servizio di prodotto** Email:support@mubview.com Distributore: business@mubview.com

**Di più su di noi** Web: www.mubview.com Facebook:www.facebook.com/mubview

# Introduzione alla Telecamera

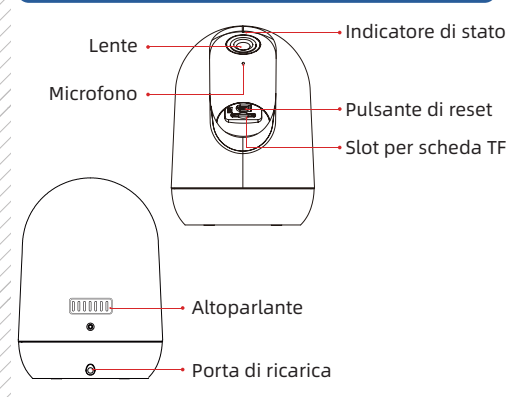

#### \*Ripristinare la fotocamera prima di connettersi all'APP.

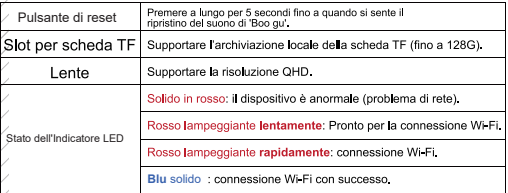

## Scarica & Installa l'applicazione

Questa telecamera è compatibile con i sistemi Android e iOS. Scansionate il codice QR sottostante o cercate "MUBVIEW" nell'app store per scaricare l'app e registrate un account seguendo le istruzioni. In caso di problemi durante l'installazione, contattateci via support@mubview.com

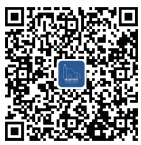

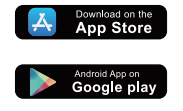

# Registrazione dell'Account

- Registratevi nell'applicazione con il vostro indirizzo email.
- Selezionate la vostra regione e il codice del vostro paese (gli utenti di diverse regioni non possono condividere la telecamera).

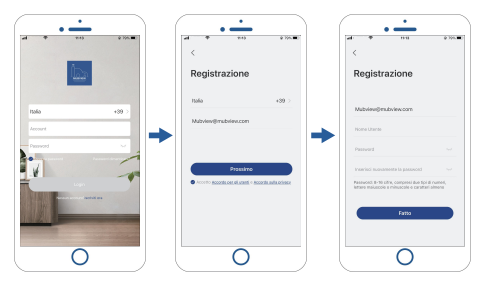

### Preparazione per La Connessione

- 1. Consentite all'app "MUBVIEW" di accedere ai dati cellulari mobili e alla rete Wi-Fi, altrimenti non sarà possibile aggiungere la telecamera.
- 2. Consentite all'app "MUBVIEW" di ricevere messaggi popup, altrimenti lo smartphone non riceverà notifiche quando viene rilevato un movimento.

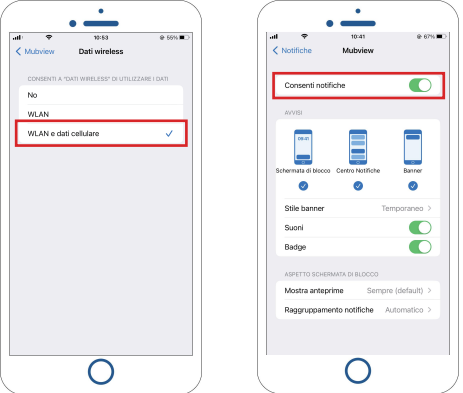

- ① "MUBVIEW" o re una versione di base del cloud storage gratuita per 7 giorni, oppure è possibile inserire una scheda micro SD per archiviare i video.
- ② Questa telecamera è compatibile solo con Wi-Fi a 2,4 GHz e 5 GHz.
- ③ Per garantire una connessione di rete stabile, si consiglia di posizionare la telecamera vicino al router.

## Collegare la Telecamera all'App

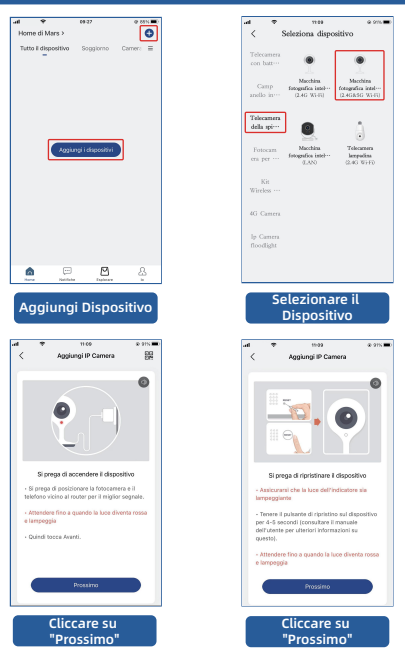

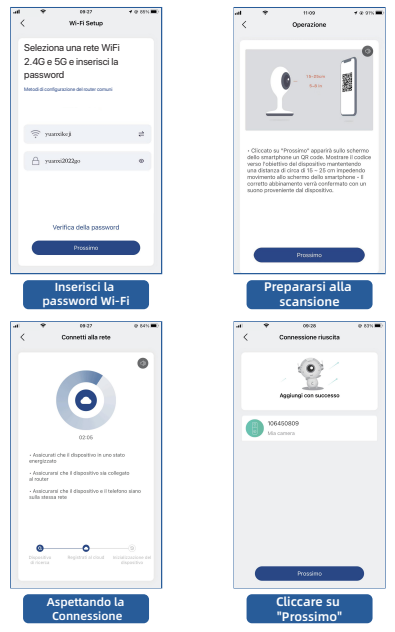

Nota: Se la telecamera non riesce a connettersi alla rete, tenere premuto il pulsante di ripristino per più di 5 secondi e connettersi nuovamente dopo aver sentito il segnale acustico. Se il problema persiste, inviare un'e-mail a support@mubview.com

# Condivisione Multiutente

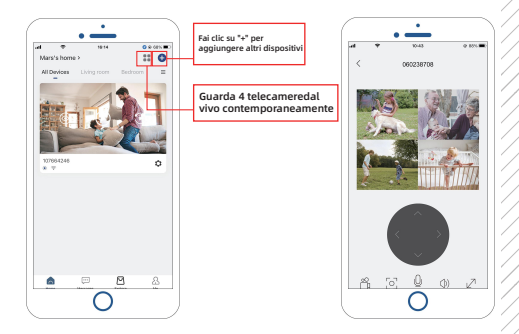

### **La fotocamera può essere condivisa con gli altri in due modi:**

1. Lascia che lei/lui guardi, ma non controlli la fotocamera.

2. Lascia che lei/lui guardi e controlli la fotocamera.

### **Condividere le fasi:**

- 1. L'utente A scansiona il codice QR dell'utente B o inserisce l'ID dell'account dell'utente B.
- 2. L'utente B accetta la condivisione.

## Domande frequenti

Per domande frequenti più dettagliate, accedi all'APP, cerca in "lo" - "Aiuto e domande" ; Oppure contattateci via e-mail

#### Perché il dispositivo è offine?

- 1) Controllare se l'apparecchiatura è in stato di accensione e osservare se la luce di lavoro dell'apparecchiatura è accesa normalmente.
- 2) Verificare se la rete WIFI è in buone condizioni e riavviare il router.
- 3) Se il dispositivo si trova lontano dal router, il che si traduce nell'impossibilità di ottenere un buon segnale WIFI, si consiglia di spostare il router in un luogo più vicino o aggiungere un amplificatore WIFI per migliorare le prestazioni WIFI della casa.
- 4) Elimina la telecamera dal tuo account Mubview e aggiungila di nuovo dopo aver ripristinato il dispositivo.
- 5) Verificare se il firmware del dispositivo e il programma applicativo sono la versione più recente.

#### **Aggiornare la password del router o WIFI?**

Elimina la telecamera dal tuo account Mubview. Dopo aver ripristinato il dispositivo, utilizza il nuovo WIFI o la nuova password per aggiungerlo di nuovo.

#### **Non riesci a riprodurre il video storico?**

- 1) Controllare lo stato della schada SD in "Impostazioni" per assicurarsi che la schada SD sia stata identificata correttamente.
- 2) Reinserirelaschada SD.
- 3) Nell'applicazione, formattare la schada SD.
- 4) Provare un'altra nuova schada SD.

#### **L'alarme est souvent déclenchée ?**

- 1) Ridurre la sensibilità dell'allarme di rilevamento del movimento nell'App.
- 2) Controllare se ci sono oggetti che interferiscono con e attivano il sensore PIR nel campo visivo del dispositivo, come l'unità esterna del condizionatore d'aria, la guida di automobili, il passaggio di pedoni, ecc. L'angolo del dispositivo può essere regolato in modo appropriato per evitare questi oggetti facilmente disturbanti.
- 3) Attiva "Allarme solo quando appaiono le persone" e usare l'algoritmo umanoide per filtrare gli allarmi inutili.

#### **Il telefono non può ricevere notifiche di avviso?**

- 1) Impostare il telefono e abilitare l'autorizzazione push dell'applicazione "Mubview".
- 2) Verificare che la funzione di rilevamento del movimento del dispositivo sia attivata correttamente.
- 3) Riavvia il telefono e il telefono Android tenta di svuotare la cache.
- 4) Verificare se la rete è buona.

#### **Come risolvere i problemi delle connessioni di rete**

#### **L'indicatore ha una luce rossa fissa**

- 1) Se l'indicatore ha una luce rossa fissa, resettare o scollegare il dispositivo, quindi configurare nuovamente.
- 2) Se il reset non funziona, contattare il nostro team di ingegneri tecnici (support@mubview.com) per ottenere un pacchetto di aggiornamento per aggiornare il dispositivo(verificare prima se si dispone di un lettore di schede SD e di una scheda SD).
- 3) Se tutti i metodi di cui sopra non funzionano, non esitate a contattarci per ulteriori soluzioni.

#### **L'indicatore è rosso e lampeggia lentamente, ma non lampeggia velocemente dopo cheil dispositivo ha scansionato il codice QR e non emette un suono tipo "ape".**

Il caso sopra descritto potrebbe essere causato da uno dei seguenti motivi: il codice QRè anomalo, l'obiettivo è sfocato o il dispositivo è difettoso.

- 1) Assicurarsi che il telefono sia a 5-8 pollici dall'obiettivo e provare a scansionare il codice QR da diverse angolazioni.
- 2) Se il telefono è di nuova marca, questo potrebbe causare un codice QR anomalo. In questo caso, si prega di fornire uno screenshot del codice QR e il modello e la versione del sistema operativo del telefono.
- 3) Assicurarsi che l'obiettivo sia pulito. Provare la modalità AP per configurare il telefono e verificare se l'obiettivo è sfocato.
- 4) Se non si riesce ancora a configurare il dispositivo e il dispositivo non dà alcuna risposta durante la configurazione. Si prega di fornire il SN del dispositivo, lo . screenshot del codice QR, l'ora esatta in cui è stato configurato il dispositivo (se possibile, si prega di fornire un video della configurazione del dispositivo) per un'ulteriore risoluzione dei problemi.

**L'indicatore è rosso e lampeggia lentamente e diventa rosso veloce dopo che il dispositivo ha scansionato il codice QR. Ma la luce rossa veloce non diventa blu L'indicatore che lampeggia velocemente significa che il dispositivo ha riconosciuto il codice QR con successo. I motivi per cui il dispositivo non è riuscito a configurarsi potrebbero essere i sequenti:**

1) Passworderrata.

- 2) Rete instabile. Al momento della configurazione, posizionare il dispositivo accanto al router. Se ancora non funziona, riavviare il router e resettare il dispositivo per riprovare. Inoltre, è possibile provare a utilizzare i dati del cellulare come hotspot per configurare il dispositivo e verificare se funziona con l'hotspot wifi.
- 3) Se non funziona con l'hotspot, l'antenna Wifi all'interno del dispositivo potrebbe essere difettosa. In questo caso, non esitate a contattarci per ulteriori soluzioni.

#### **L'indicatore è rosso e lampeggia lentamente e diventa rosso veloce dopo che il dispositivo ha scansionato il codice QR. La luce rossa veloce diventa blu dopo un po', ma il dispositivo non è riuscito ad aggiungersi all'APP.**

Vi preghiamo di fornirci le informazioni sul vostro SN/account e l'ora esatta in cui avete configurato il dispositivo. Inoltreremo queste informazioni al team di ingegneri tecnici per un'ulteriore risoluzione dei problemi.

MUBVIEW e-mail uffciale post-vendita: **support@mubview.com** 

### **THANK YOU**

User quide videos **Benutzerhandbuch Videos** Vidéos de quide de l'utilisateur Video di guida per l'utente Videos de la guía del usuario

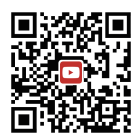

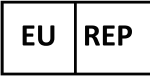

### **SUCCESS COURIER SL**

Calle de RIO TORMES 13A, oficina 1. Fuenlabrada, Madrid, 28947 Spain Email: support@mubview.com

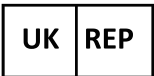

# **GOAL REACH CONSULTING LTD**

OFFICE 1029 3 HARDMAN STREET 10TH FLOOR, SPINNINGFIELDS MANCHESTER UK M3 3HF

Email: support@mubview.com

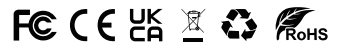

**Made In China** FCC ID: 2AYIN-OB320

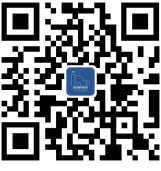

### Web

Subscribe to MUBVIEW Official Website

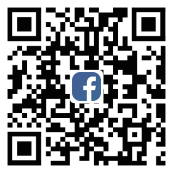

### Facebook

Follow MUBVIEW on Eacebook

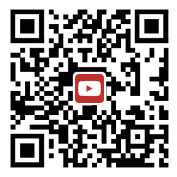

### YouTube

Watch more MUBVIEW videos on Youtube